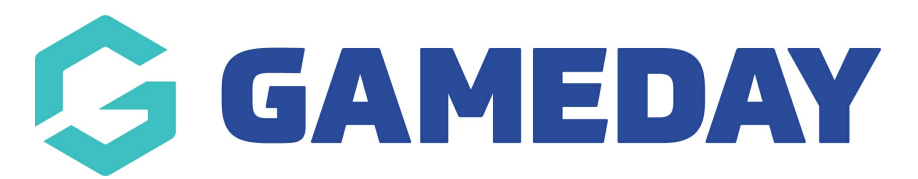

## **Active & Creative Kids Voucher Set Up & Reporting**

Last Modified on 11/04/2024 1:53 pm AEST

If you wish to become an Active & Creative Kids voucher provider and allow your registrants to redeem their vouchers through GameDay, you will need to first will need to visit the NSW Government website and [register.](https://www.service.nsw.gov.au/transaction/register-active-kids-provider)

Once you have been set up as a provider with Service NSW, you will need to send a support request to the GameDay support team so we can set your organisation up within the system.

Please send through a support ticket to support@mygameday.app with the following information:

- Organisation name
- Provide Code/Provider ID (POSID)
- Organisation SFID

Once we have set you up within the system, you will see a **VOUCHER SETTINGS** tab within the **Financial Settings** section of your GameDay database, which will list this information and verify that you are an active provider, and the functionality to redeem Active & Creative Kids vouchers will be automatically added to any forms you create

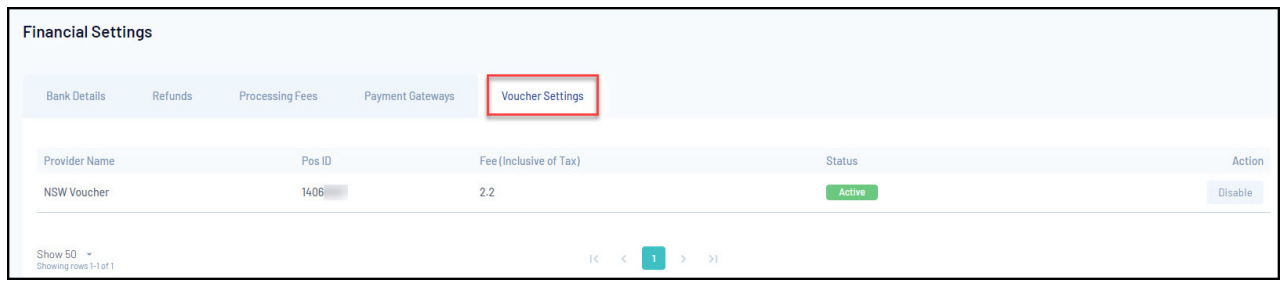

For general FAQ's related to the Active & Creative Kids Vouchers, please click [here](https://help.mygameday.app/help/active-kids-vouchers-faqs).

## **ACTIVE & CREATIVE KIDS VOUCHER REPORTING**

You can report on those members who have used the Active Kids vouchers to purchase products.

- 1. In the left-hand menu, click **REPORTS**
- 2. Under tabular reports tab, click **TRANSACTION REPORT (BASIC DETAILS)**
- 3. Scroll across to the end of the report.
- 4. You will see two fields related to the vouchers
	- Voucher Code
	- Voucher Amount

These two columns will display the voucher code that the member used and the amount of the voucher. This will be either \$100 or less (depending on the price of your products and what products the member purchased).

If the columns shows N/A or \$0, it means that the member didn't use an Active & Creative Kids Voucher to purchase products.

## **Related Articles**